<必ずお読みください>

# 【ろうきんローン 審査承認後の流れ】

※営業日に土日、祝日は含みません。

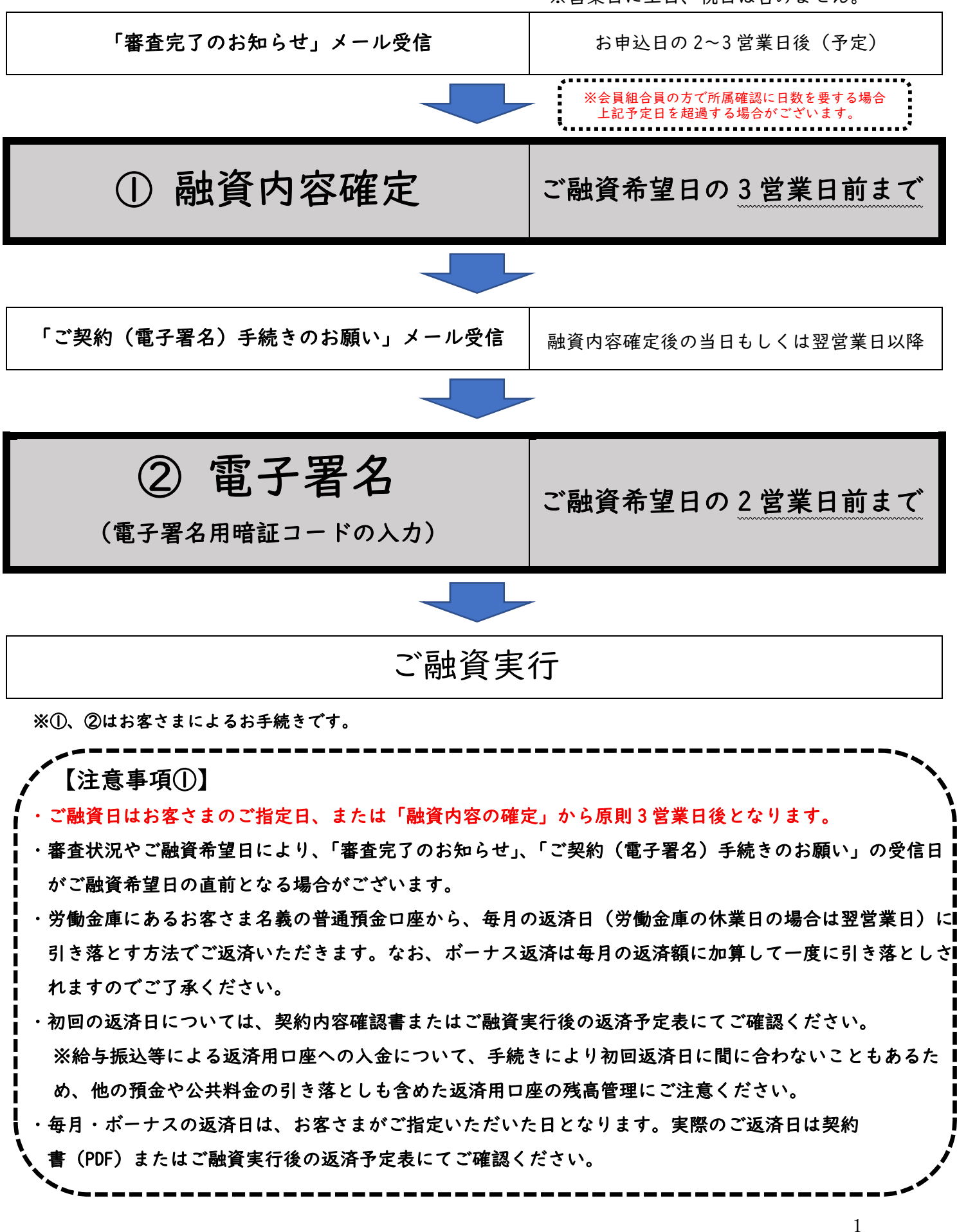

## 【注意事項②】

#### ≪融資内容確定時≫

- ・「借入希望日」を変更される場合のみ入力ください。ご希望日によってはご対応いたしかね る場合もございますので予めご了承ください。
- ・「振込先口座情報」は入力しないでください。当金庫ではご入力いただいた場合でも振込手 続きは受け付けておりません。
- ・返済用普通預金口座兼融資金受取口座をご入力いただく必要がございます。 ろうきんアプリやキャッシュカード、通帳で口座情報をご確認ください。

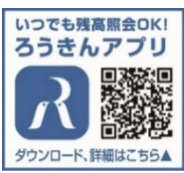

#### ≪申込内容の確認方法≫

- ・融資予定日等、お申込み内容はマイページよりご確認ください。
- ・各お手続きはマイページ開設時に受信した「ログイン用ユーザ名のご案内」メールに記 載された ID よりログインください。

#### ≪融資希望日等≫

・ご融資希望日や「審査完了のお知らせ」メールの受信日はあくまでお申込み時点におけ る目安であり、お申込内容や審査内容により変更となる場合がございます。

#### ≪審査結果確認・ご融資内容確定≫

- ・条件付にて承認となった場合は通信欄に条件が記載されていますのでマイページにてご 確認ください。
- ・お申込時点で普通預金口座をお持ちでない方は口座作成後に送信される口座開設完了メ ールにて店番号、口座番号をご確認いただき、融資内容確定時に返済用普通預金口座兼 融資金受取口座をご入力ください。書面で口座開設を行った場合は口座開設後に郵送さ れるキャッシュカード、通帳もしくは顧客マイページのメッセージ欄にてご確認くださ い。
- ・会員組合員の方の場合、お申出いただいた所属労働組合等への所属確認後、「審査完了 のお知らせ」を送信いたします。万が一お申出いただいた所属労働組合等へ所属が確認 出来なかった場合は融資をお断りする場合がございます。予めご了承願います。

<その他>

・初回返済金額は約定返済金額と相違する場合がございます。

## 【お借入れまでの流れ】

## ① 正式審査結果のご連絡

正式審査が完了すると、登録メールアドレスに「審査完了のお知らせ」が送信されます。メー ルに記載された URL からマイページへログインください。

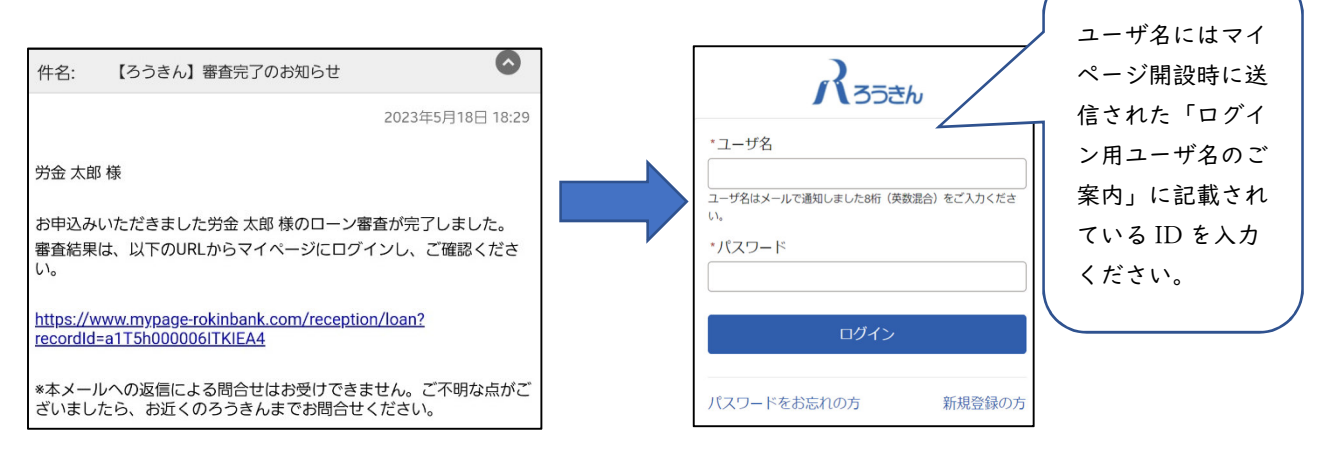

### ② 正式審査結果および融資内容詳細確認

メールに記載された URL からマイページへログインすると融資内容詳細画面に 遷移します。基本情報の審査状況が「本審査承認済」となっていることをご確 認ください。

承認の場合、融資内容をご確認の上、画面右上の「融資内容確定」ボタンを押 し、融資内容確定に進んでください。

※融資条件がある場合は通信欄をご確認ください。

※不承認の場合は申込状況に「審査の結果、今回のご融資は見合わせていただ くことになりました。」と記載され、以降のお手続きは不要となります。

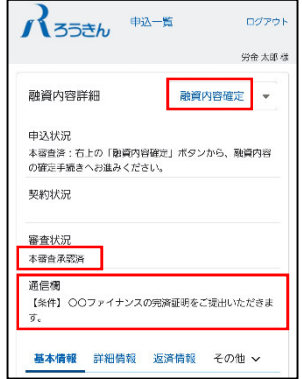

## ③ 融資内容確定手続き

融資内容を再度確認いただき、下記の項目を入力・確認のうえ『確定』ボタンを押してくださ い(入力済の項目もあります)。

Ⅰ.借入希望日

借入希望日を変更される場合は変更後の借入希望日を入力ください。変更される場合は必ず融 資内容の確定手続き日から 3 営業日以降の日付をご指定ください。ご融資希望日が融資内容の 確定手続き日から 3 営業日未満の場合、原則融資内容の確定手続き日から 3 営業日後のご融資 実行となりますので予めご了承ください。

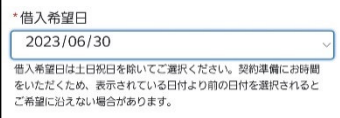

#### Ⅱ.郵便番号・住所

変更がある場合、新住所を入力ください。

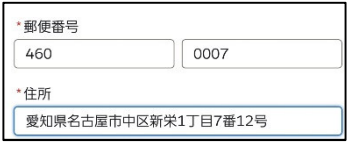

#### Ⅲ.返済用普通預金口座兼融資金受取口座

返済用口座および融資金受取口座の店舗名、口座番号を入力ください。口座情報の確認につい ては下記を参照ください。

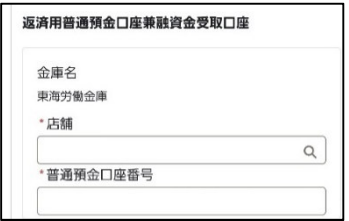

## 〈口座情報の確認方法について〉

Ⅰ.ろうきんアプリ

ログイン後、画面左上の「残高・明細」よりご確認いただけます。

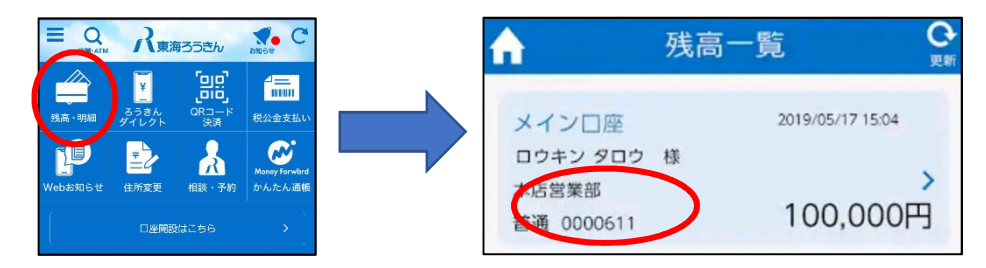

#### Ⅱ.キャッシュカード Ⅲ.通帳

左側より 3 桁が店番号、7 桁が口座番号となります。 表紙の左上に記載があります。

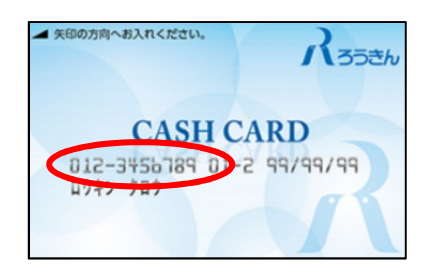

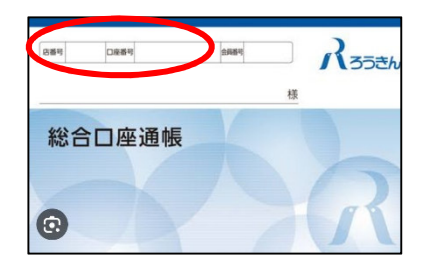

※入力時、店番号を入力すると店舗名が表示されます。

#### 〈申込時に新たに口座作成いただいた場合〉

当金庫にて口座作成後、登録メールアドレスに口座情報をお知らせする「メッセージ受信のお知らせ」が送 信されます。メールに記載された URL からログインし、メッセージより口座情報をご確認ください。

※口座情報のお知らせメッセージは、原則「審査完了のお知らせ」メッセージ送信後に送信されます。口座 情報確認後、速やかに融資内容確定手続きをいただきますようお願いいたします。

※当金庫受付状況等によってはメッセージが前後する場合がござまいす。

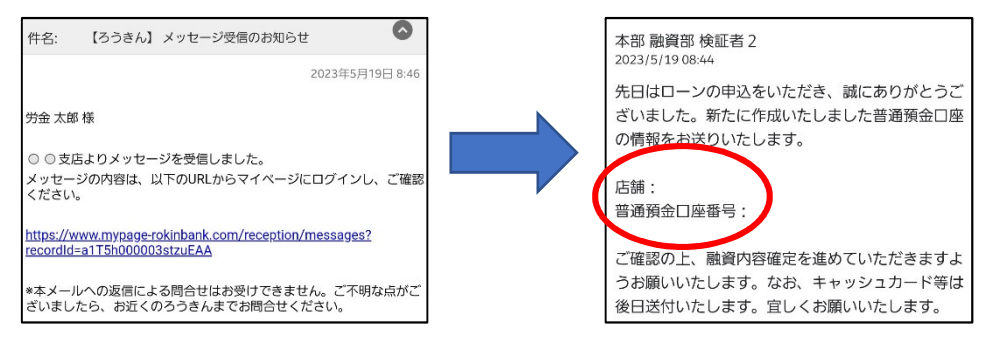

## ④ ご契約手続き依頼のご連絡(電子署名用暗証コードの通知)

当金庫による契約書の準備ができましたら、登録メールアドレスに「ご契約(電子署名)手続 きのお願い」が送信されます。メールに記載された URL からマイページへログインください。

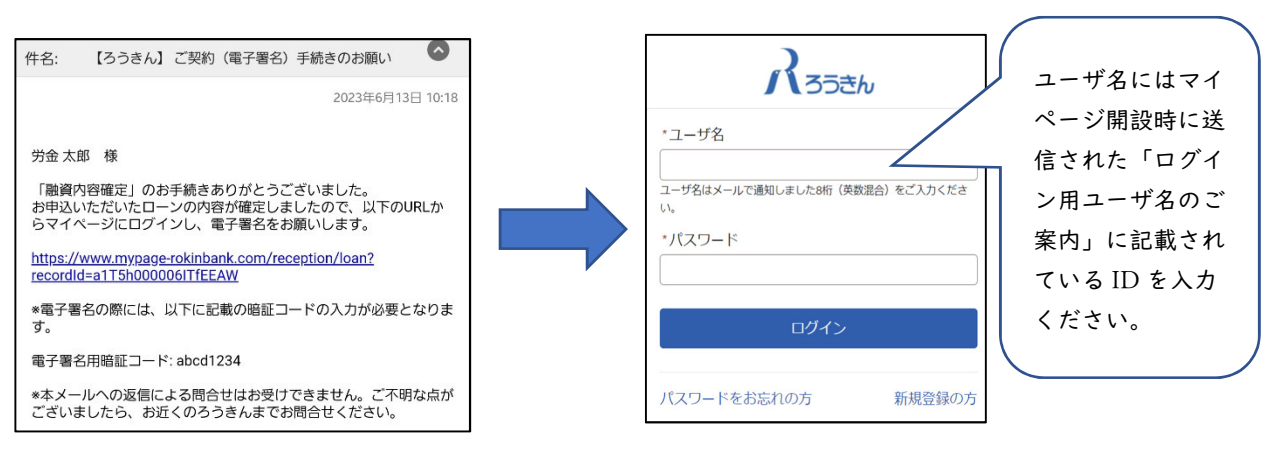

## ⑤ 電子署名(電子署名用暗証コードのご入力)

右上の「電子契約」ボタンを押し、規定と契約書を確認後、メールに記載された電子署名用暗 証コードを入力し、「署名」ボタンを押してください。

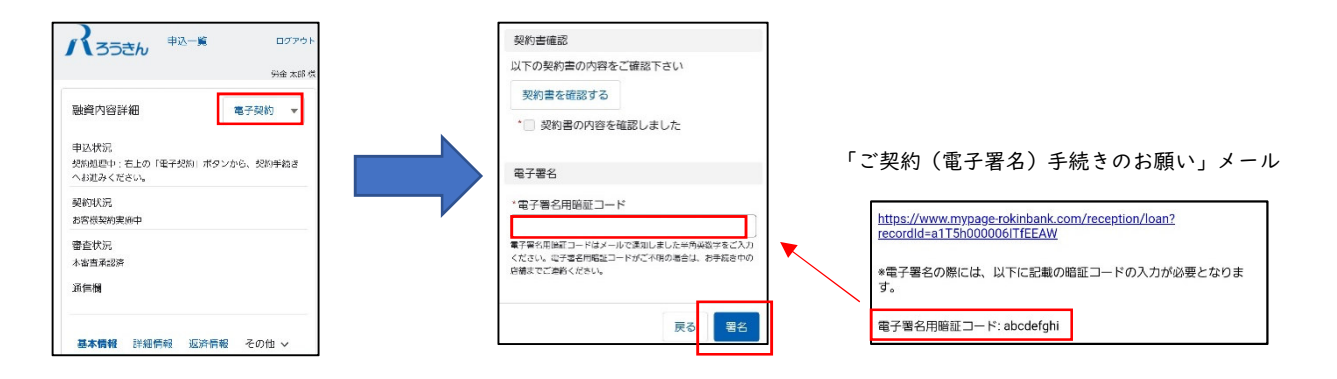

## ⑥ ご契約内容の保管

融資予定日に登録メールアドレスに「ローン契約完了のお知 らせ」が送信されます。メールに記載された URL からマイペ ージへログインし、申込詳細画面から「ファイル」、「同意 規定」ボタンを押して、契約書やローン規定をダウンロー ド後、保管してください。

※融資予定日前に送信される場合もございます。

 $\bullet$ 件名: 【ろうきん】ローン契約完了のお知らせ 2023年5月15日 16:2 **当全 大郎 輝** お申込いただいたローン申込について、契約処理が完了しました。 以下のURLからマイベージにログインし、契約書ファイルを確認い<br>ただけます。申込詳細画面から「ファイル」ボタンをクリックして んたい。ッ。平公ホャ細画面がら「ノアイル」がタンをフラッシン<br>ください。<br>契約書ファイルは、お客様控として印刷またはファイル保存によ<br>り、お手元に保管してください。 https://www.mypage-rokinbank.com/reception/loan?<br>recordId=a1T5h000003stzzEAA \*本メールへの返信による問合せはお受けできません。ご不明な点が<br>ございましたら、お近くのろうきんまでお問合せください。

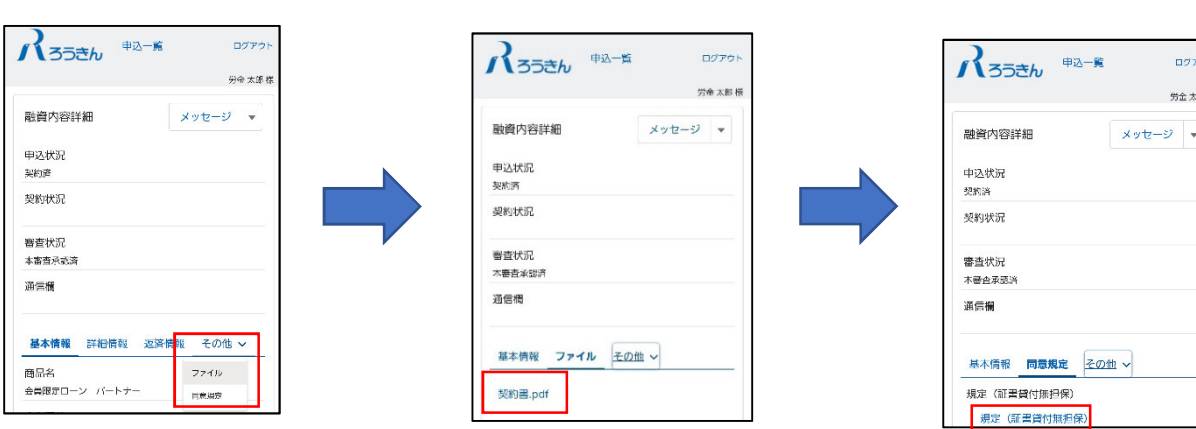

## ⑦ ご融資実行

融資予定日に③にて設定いただいた返済用普通預金口座兼融資金受取口座にご融資金が入金されます。

## 《その他 - 申込内容変更による再申込手続きについて》

申込後の申込内容変更は原則致しかねます。変更を希望される場合は再申込となりますのでメッセー ジにて再申込を行う旨をご連絡いただき、「申込一覧」より、コピーにて案件を作成し、変更する項目 を再入力し申込ください。

※申込内容や進捗状況によってはご対応いたしかねる場合もございます。 ※メッセージおよびコピーについては別途 P8「2.申込一覧」を参照ください。

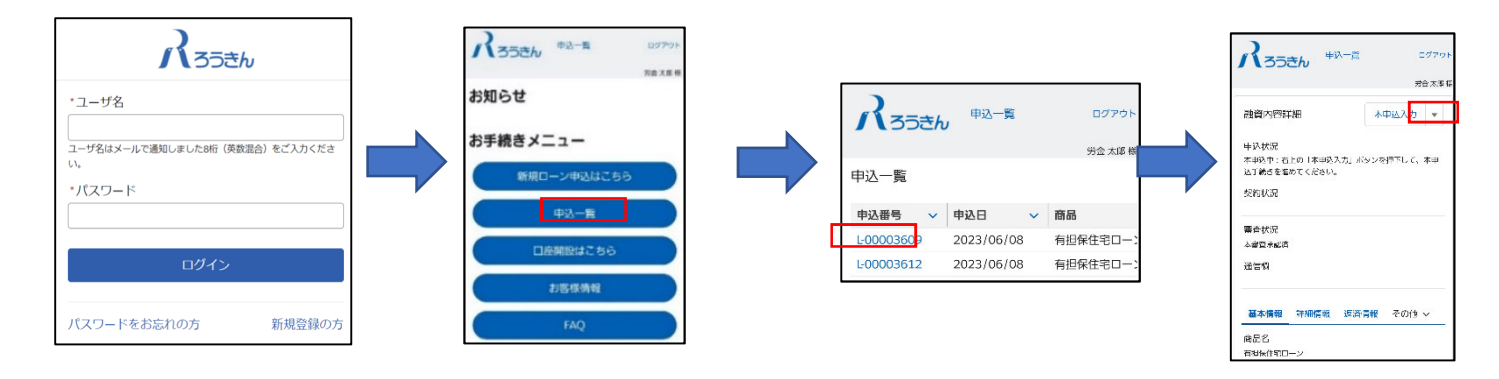

## 【マイページのお手続きメニューについて】

「【ろうきん】ログイン用ユーザ名のご案内」メールに記載のログイン ID をユーザ名に入力、 マイページ開設時に設定したパスワードを入力し、「ログイン」ボタンを押してください。 ・メールを受信しない場合、迷惑メールフォルダに自動的に振り分けられている可能性があり ます。

・手続き完了までは誤ってメールを削除しないようご注意ください。

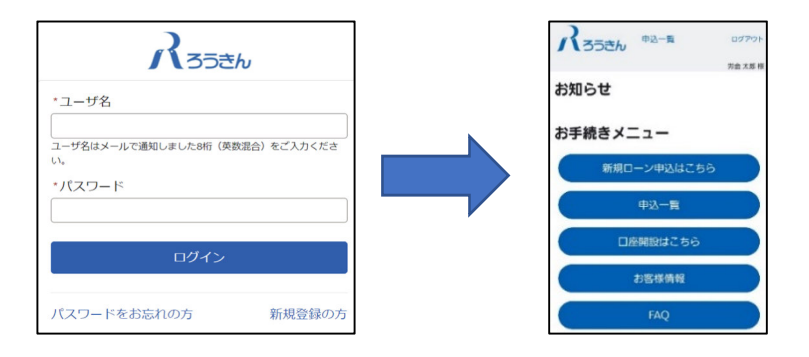

#### 1. 新規ローン申込はこちら

店頭窓口でのみご利用いただけます

※本システムではオンラインでの新規ローン申込受付は行っておりません。

## 2.申込一覧

お申込みいただいた情報が一覧表示されます。確認したい申込の「申込番号」を押してくださ い。申込みいただいた詳細な情報が表示されます。

〈融資内容詳細〉

- ・画面右上の各ボタンから次の操作が可能です。
- \*「メッセージ」
- → ろうきん職員へのメッセージ送信が可能です。
- \*「書類添付」
- → ファイルの追加アップロードが可能です。

\*「本人確認」

→申込時に本人確認手続きは完了しているため使用しません。

\*「コピー」

→再度ローンをお申し込みいただく際、申込時に内容の一部が入力済

- の(コピーされた)状態でお申し込みいただけます。
- \*「申込辞退」

→ 申込のキャンセルが可能です。

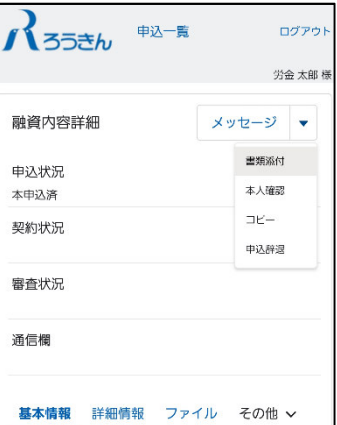

## 3.口座開設はこちら(※当メニューから口座開設は行えません)

・当金庫ではマイページからの口座開設は受け付けており ません。口座開設方法については審査後、審査承認のご連 絡をさせていただいたお客さまへ個別にご案内させてい ただきます。お客さまにはお手数おかけいたしますが、ご 理解、ご協力賜りますようお願い申し上げます。

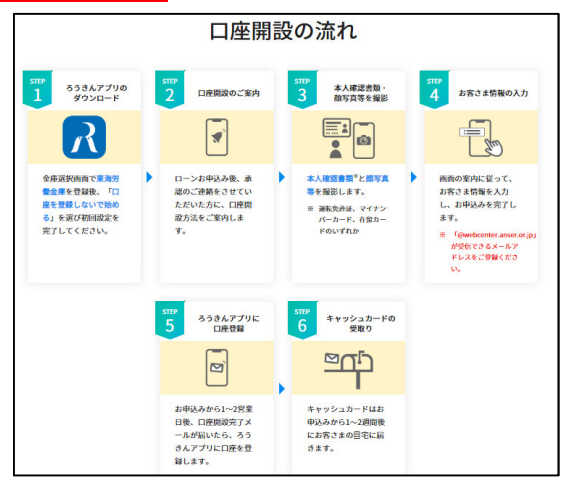

## 4. お客様情報

・お客様登録情報(住所・電話番号・メールアドレス)や パスワードの変更が可能です。

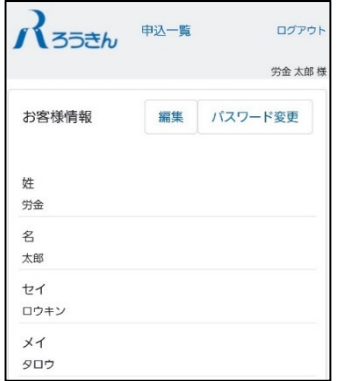

5.FAQ

・申込や契約等に関する、よくある質問とその回答をご確認いただけます。

ご不明な点は下記までお問い合せください。

東海労働金庫 融資集中センター 営業時間: 0120-690122 定休日:土曜日・日曜日・祝日 ※祝日・振替休日・12 月 31 日~1 月 3 日は休業します。